### **User Guide to ProwessIQ**

#### **Step 1 :** Visit the website "http://prowessiq.cmie.com/".

**Step 2 :** On the home page click on the "Download ProwessIQ" tab, to download a small executable file.

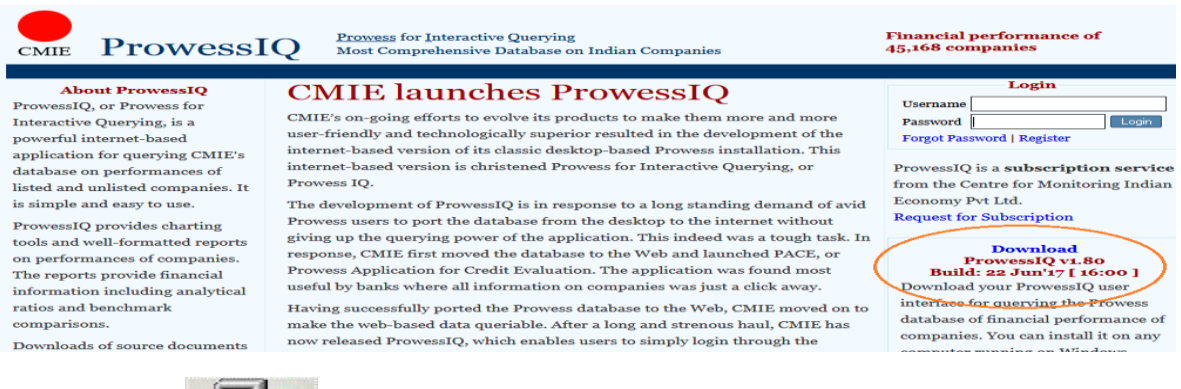

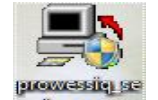

**Step 3 : Run the file, i.e.,** бирова

**Step 4 :** After successful installation a shortcut will be created on the desktop.

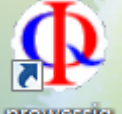

**Step 5 :** Run the database first time as an administrator, i.e.,

**Step 6 :** Double click on the icon to use the database service.

**How to Create User Name and Password to Access CMIE Database Services.**

**Step 1:** Visit the website<http://register.cmie.com/> . **You will be prompted to enter user name and password. Step 2:** Click on "New User Registration" **A registration form will appear. Step 3:** Fill the form and click "Submit"

**A system generated password will be sent to you on the registered email id. Use this UserID and Password to access the CMIE database services.**

#### **How to Search Prowess IQ**

## **Query on Financial Statements**

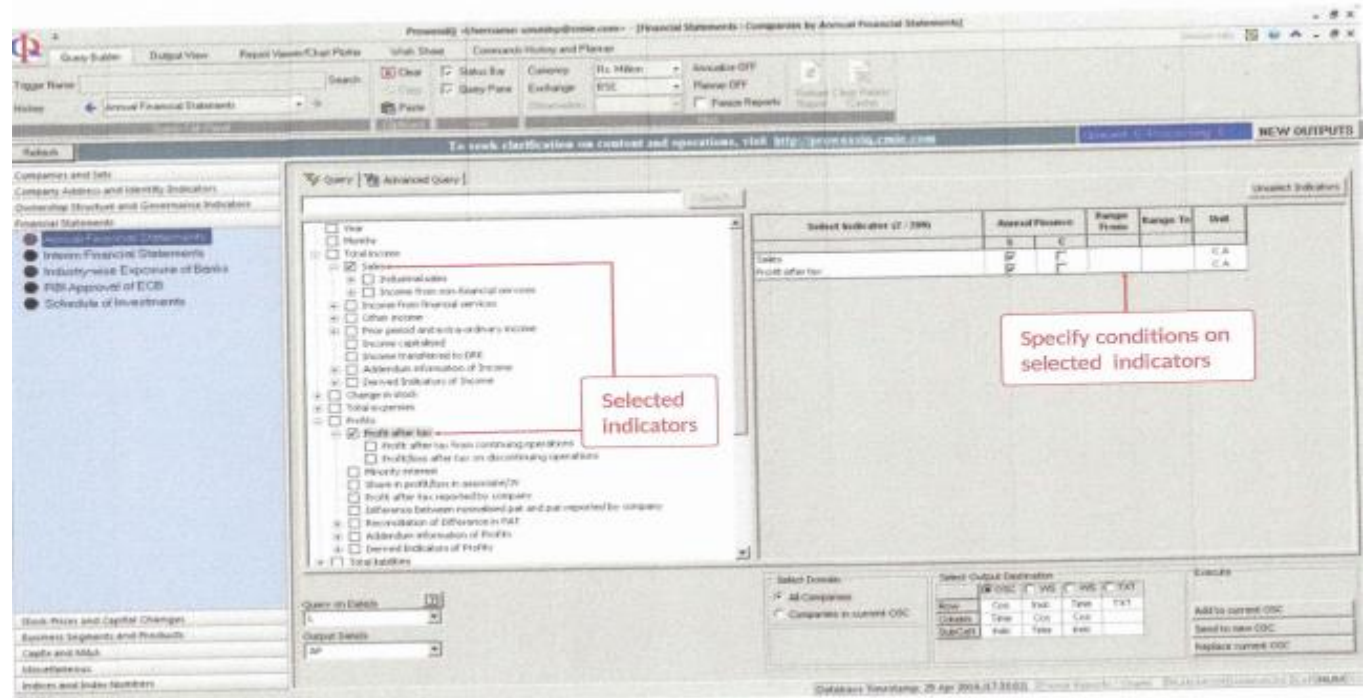

# **Query on Business Segments**

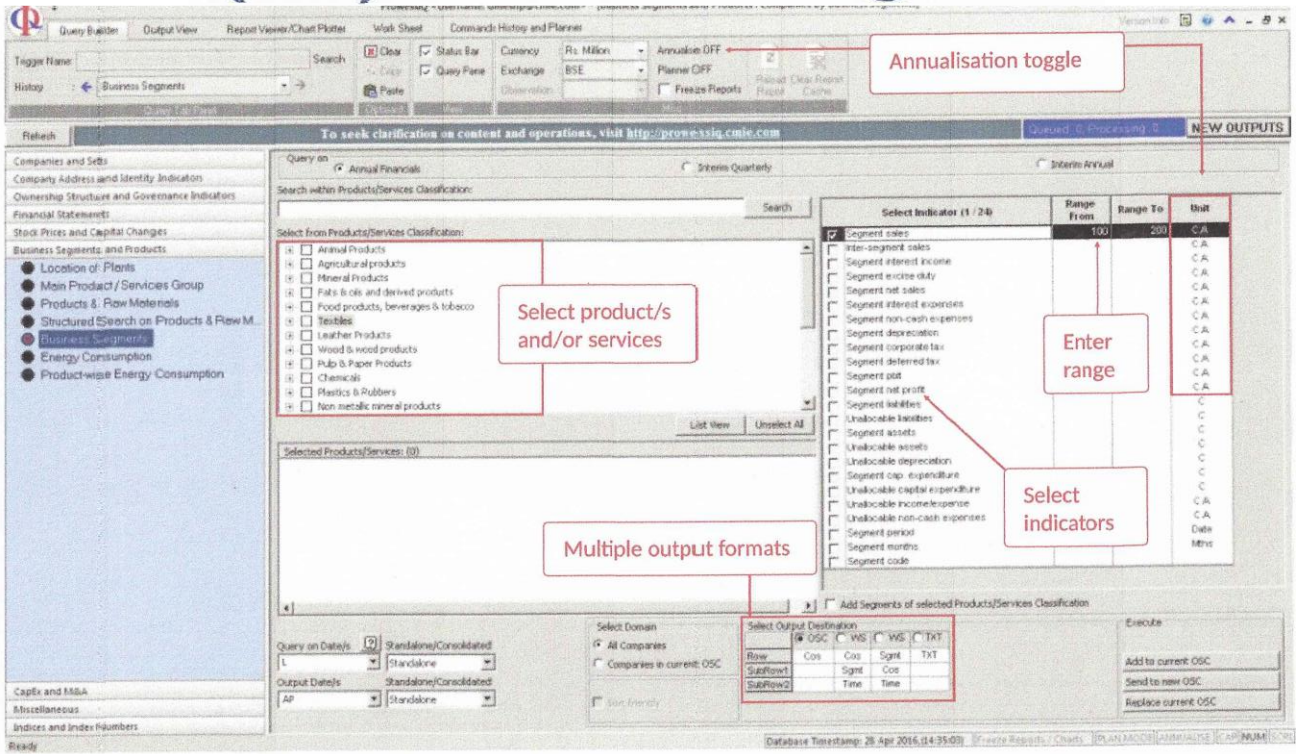

### **Report Viewer**

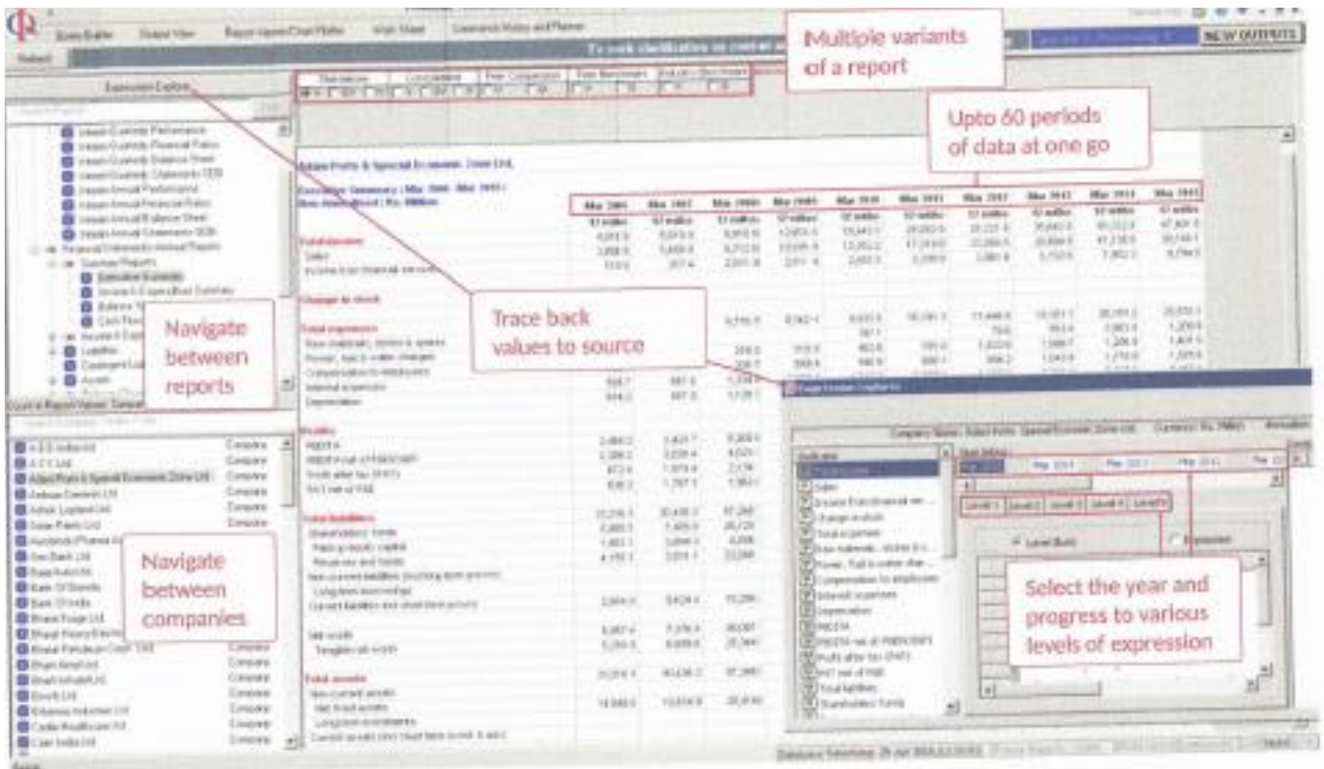